### **Quick Reference Guide**

Pairing Your iOS Device

with

FuzzyScan Bluetooth Cordless Scanner

Rev. A2

| Rev. No | Release Date   | Description                                                             |  |
|---------|----------------|-------------------------------------------------------------------------|--|
| A1      | April 30, 2014 | First release.                                                          |  |
| A2      | July 28, 2014  | <ul> <li>Delete the section "Pair iOS Device via HID Legacy"</li> </ul> |  |
|         |                | <ul> <li>Add the section "Pair iOS Device via HID Mode"</li> </ul>      |  |

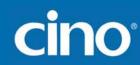

There is one HID radio link modes available for Cino FuzzyScan Bluetooth scanner to pair with iOS device – "HID mode" and "HID Mode with Passkey". "HID Mode with Passkey", it is required to enter 4-digit passkey prompted on your iOS device. For more details, please refer to the "Pocket Scanner QSG".

This document describes how to pair CINO FuzzyScan Bluetooth Scanner with iOS device through HID connectivity. Screenshots in this document are all for reference only. The actual screens during the pairing procedure will be varied depending on the iOS device you use.

#### **Applicable Models:**

#### **Bluetooth Image Scanners**

- F680BT and F780BT series with firmware version 3.01.04 or above
- PF680BT series with firmware 1.01.01 or above
- F790BT series with firmware 2.05.02 or above
- A770BT series with firmware 1.01.01 or above

#### **Bluetooth Laser Image Scanners**

- L680BT series with firmware version 3.01.04 or above
- L780BT series with firmware version 3.01.04 or above
- PL680BT series with firmware version 1.01.01 or above

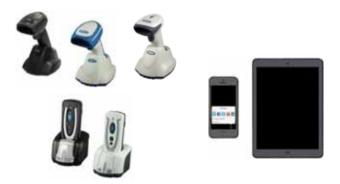

If your Bluetooth cordless scanner is not with firmware version listed above, please upgrade the firmware.

### Preparation

#### 1. iOS device

iOS device with iOS v4.0 or above.

2. FuzzyScan Bluetooth Cordless Scanner with battery fully charged.

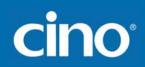

### Pair iOS Device via HID Mode

|    | Step                                                                                                    | Visua                                    | l Signal                                                 | Acoustic Signal           | Screen                                                                                              |
|----|----------------------------------------------------------------------------------------------------|------------------------------------------|----------------------------------------------------------|---------------------------|----------------------------------------------------------------------------------------------------|
|    | Step                                                                                                    | status indicator                         | link indicator                                           |                           |                                                                                                    |
| 1. | Power on the scanner within Bluetooth coverage of your iOS device.                                                                                                    |                                          |                                                          |                           |                                                                                                    |
| 2. | Scan the " <b>Uninstall</b> " command listed below.                                                                                                    | blinks red and<br>green<br>alternatively |                                                          |                           |                                                                                                    |
| 3. | Enable the Bluetooth® function of your iOS<br>device to search Bluetooth device (here, it<br>is CINO's scanner).<br>For this procedure, please refer to the User<br>Manual of your iOS device. |                                          |                                                          |                           | Network ()<br>Bluetoeth ()r 2<br>Location Services ()r 1                                            |
| 4. | Scan "HID Mode" command.                                                                                                    |                                          | During the pairing:<br>blinks blue 3 times<br>per 2 Sec. |                           |                                                                                                    |
| 5. | The scanner will be discovered by and<br>shown as " <b>xxxxBT-xxxx</b> " or<br>" <b>PxxxxBT-xxxx</b> " on the discovered<br>Bluetooth device list on your iOS device.                          |                                          |                                                          |                           | LEBRET-S3D1 Not Connected  PLASOB7-C108 Not Connected A77087-CF96 Not Paired                        |
| 6. | Tap the " <b>xxxxBT-xxxx</b> " or<br>" <b>PxxxxBT-xxxx</b> " to pair the scanner with<br>your iOS device.                                                                                      |                                          |                                                          |                           |                                                                                                    |
| 7. | The pairing is successful.                                                                                                    |                                          | blinks blue 1 time<br>per 2.5 Sec.                       | 4 beeps in ascending tone | Devices C<br>A75087-0796 Committee Q<br>Latered 3309 Not Committee Q<br>PLANET-CYCL Not Committee Q |
| 8. | Launch any data entering App or function<br>on your iOS device and scan a barcode to<br>verify the pairing is successful.                                                                      |                                          |                                                          |                           |                                                                                                    |

Note: If your iOS device prompts any message or direction not mentioned above, please confirm or follow it.

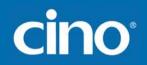

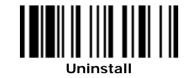

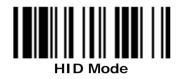

### Pair iOS Device via HID Mode with Passkey

|    | Step                                                                                                    | Visua                                    | l Signal                                                 | Acoustic Signal           | Screen                                                                                                    |
|----|----------------------------------------------------------------------------------------------------|------------------------------------------|----------------------------------------------------------|---------------------------|----------------------------------------------------------------------------------------------------|
|    | Step                                                                                                    | status indicator                         | link indicator                                           |                           |                                                                                                    |
| 1. | Power on the scanner within Bluetooth coverage of your iOS device.                                                                                                    |                                          |                                                          |                           |                                                                                                    |
| 2. | Scan the " <b>Uninstall</b> " command listed below.                                                                                                    | blinks red and<br>green<br>alternatively |                                                          |                           | Network 3<br>Bluetoeth On 3<br>Location Services On 7                                                                                      |
| 3. | Enable the Bluetooth <sup>®</sup> function of your iOS device to search Bluetooth device (here, it is CINO's scanner).<br>For this procedure, please refer to the User Manual of your iOS device.                                          |                                          |                                                          |                           |                                                                                                    |
| 4. | Scan " <b>HID Mode with Passkey</b> "<br>command                                                                                                    |                                          | During the pairing:<br>blinks blue 3 times<br>per 2 Sec. |                           |                                                                                                    |
| 5. | The scanner will be discovered by and<br>shown as " <b>xxxxBT-xxxx</b> " or<br>" <b>PxxxxBT-xxxx</b> " on the discovered<br>Bluetooth device list on your IOS device.                                                                      |                                          |                                                          |                           | LSBIRT-S3D1 Not Connected  PLSSOBT-CTC8 Not Connected AT7988T-CF56 Not Pained                                                              |
| 6. | Tap " <b>xxxxBT-xxxx</b> " or " <b>PxxxxBT-xxxx</b> ",<br>a message shows and asks you to enter it<br>accordingly. Please enter that pin code by<br>scanning "Numeric Option Codes" and then<br>the "FIN" command listed in the next page. |                                          |                                                          |                           | ArroBT-CF96" would like to<br>pair with your IPad.<br>Enverties Hende 5455" en<br>"ArroBT-CF96", followed by the<br>reliant or entire key. |
| 7. | The pairing is successful.                                                                                                    |                                          | blinks blue 1 time<br>per 2.5 sec.                       | 4 beeps in ascending tone | Devices C<br>A75087-0596 Committee Q<br>Laters7-3301 Not Committee Q<br>PLARET-CICK Not Committee Q                                        |
| 8. | Launch any data editor App or function on<br>your IOS device and scan a barcode to<br>verify the pairing is successful.                                                                                                    |                                          |                                                          |                           |                                                                                                    |

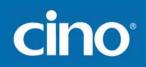

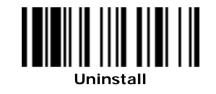

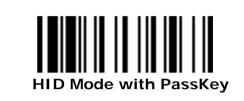

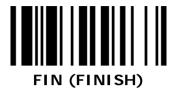

**Numeric Option Code** 

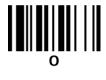

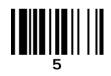

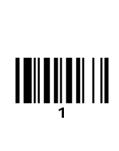

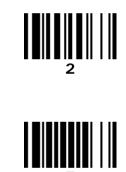

7

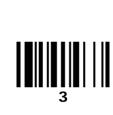

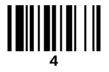

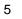

- 1. iOS device only allows one HID input device to work at any one time. So, as soon as the scanner is connected with the Apple iOS device, its virtual keypad will disabled by default. As result, virtual keypad and the paired scanner can not function simultaneously.
  - 2. To re-enable virtual keypad:
    - a. For both guy type and pocket-sized scanner: Please scan following "Sleep" command. The virtual keypad of iOS will show up. If you would like to input the data by scanning the barcode again, please press the scanner's trigger once.
    - b. For pocket-sized scanner:

You also can press the function key1 twice to enable the virtual keypad of iOS directly.

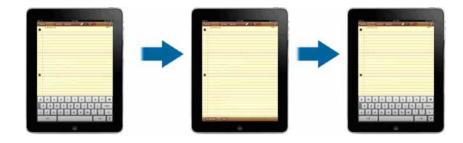

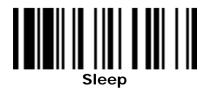

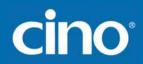

© Copyright Cino Group © Copyright PC Worth Int'l Co., Ltd

#### Disclaimer

Cino makes no warranty of any kind with regard to this publication, including, but not limited to, the implied warranty of merchantability and fitness for any particular purpose. Cino shall not be liable for errors contained herein or for incidental consequential damages in connection with the furnishing, performance, or use of this publication. This publication contains proprietary information that is protected by copyright. All rights are reserved. No part of this publication may be photocopied, reproduced or translated into any language, in any forms, in an electronic retrieval system or otherwise, without prior written permission of Cino. All product information and specifications shown in this document may be changed without prior notice.